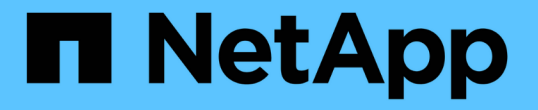

# ローカル階層(アグリゲート)に容量(ディス ク)を追加 ONTAP 9

NetApp April 24, 2024

This PDF was generated from https://docs.netapp.com/ja-jp/ontap/disks-aggregates/add-capacity-localtier-overview-task.html on April 24, 2024. Always check docs.netapp.com for the latest.

# 目次

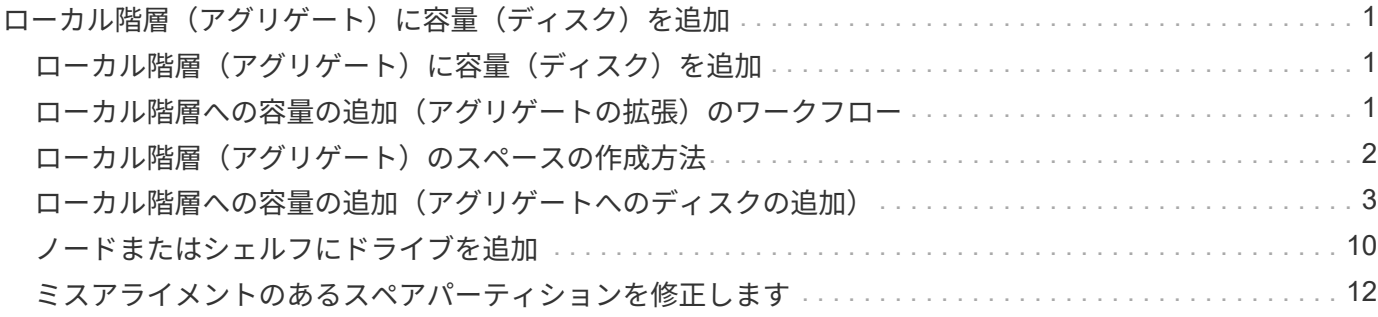

# <span id="page-2-0"></span>ローカル階層(アグリゲート)に容量(ディスク) を追加

<span id="page-2-1"></span>ローカル階層(アグリゲート)に容量(ディスク)を追加

さまざまな方法を使用して、特定のワークフローに従って容量を追加します。

- ["](#page-2-2)[ローカル階層\(アグリゲート\)に容量を追加するワークフロー](#page-2-2)["](#page-2-2)
- ["](#page-3-0)[ローカル階層\(アグリゲート\)のスペースの作成方法](#page-3-0)"

ローカル階層にディスクを追加し、ノードまたはシェルフにドライブを追加できます。

必要に応じて、ミスアライメントされたスペアパーティションを修正できます。

- ["](#page-4-0)[ローカル階層\(アグリゲート\)にディスクを追加](#page-4-0)["](#page-4-0)
- ["](#page-11-0)[ノードまたはシェルフにドライブを追加](#page-11-0)["](#page-11-0)
- ["](#page-13-0)[ミスアライメントのあるスペアパーティションを修正します](#page-13-0)["](#page-13-0)

## <span id="page-2-2"></span>ローカル階層への容量の追加(アグリゲートの拡張)のワーク フロー

ローカル階層に容量を追加(アグリゲートを拡張)するには、最初に追加するローカル 階層を特定し、必要に応じて新しいストレージの容量を決定し、新しいディスクを設置 し、ディスク所有権を割り当て、新しいRAIDグループを作成する必要があります。

容量を追加するには、System ManagerまたはCLIを使用します。

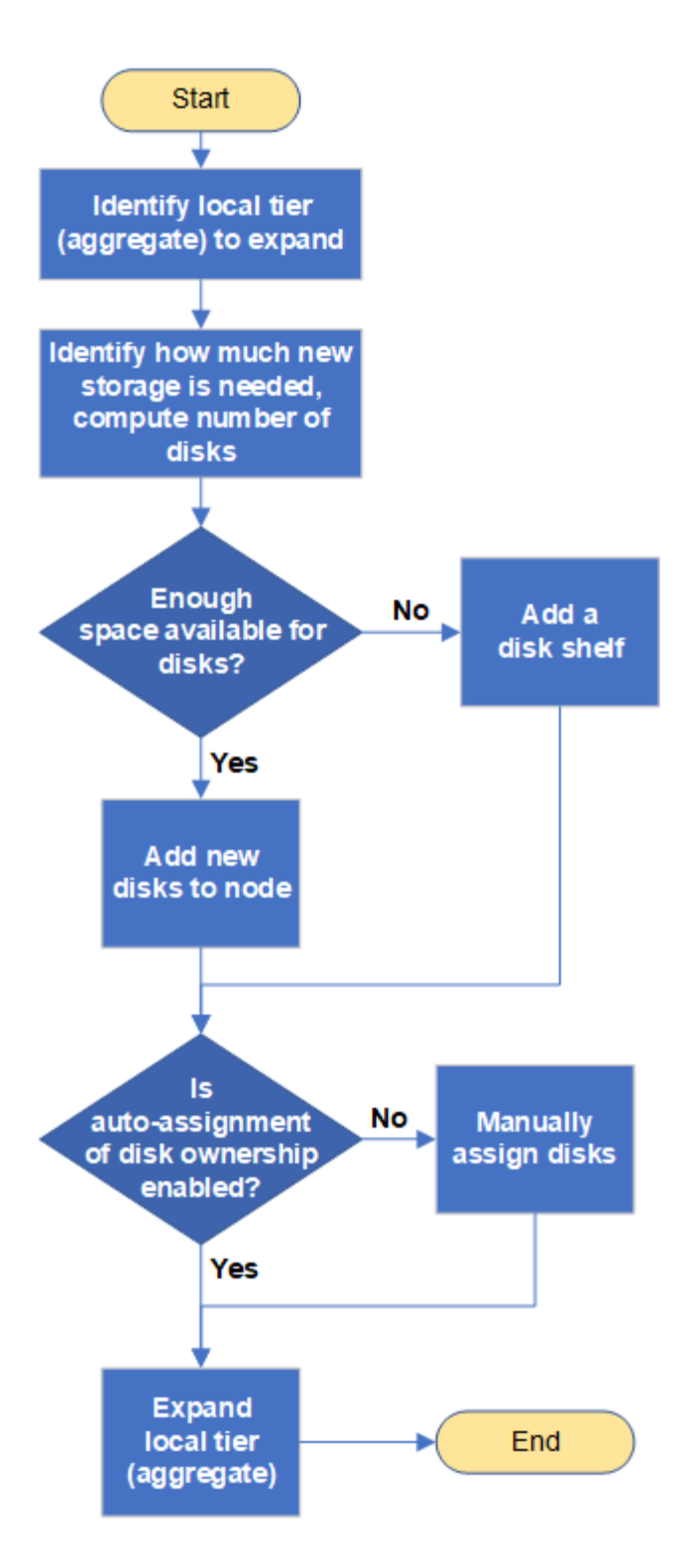

# <span id="page-3-0"></span>ローカル階層(アグリゲート)のスペースの作成方法

ローカル階層(アグリゲート)の空きスペースが不足すると、データが失われたり、ボ リュームギャランティが無効になるなど、さまざまな問題が発生する可能性がありま す。ローカル階層のスペースを増やす方法は複数あります。

どの方法にもさまざまな影響があります。対処を実行する前に、ドキュメントの関連するセクションをお読み ください。

ローカル階層のスペースを確保するための一般的ないくつかの方法について、影響が小さいものから順に次に 示します。

- ローカル階層にディスクを追加してください。
- 使用可能なスペースがある別のローカル階層に一部のボリュームを移動します。
- ローカル階層内のボリュームギャランティが設定されたボリュームのサイズを縮小する。
- ボリュームのギャランティ・タイプが「none」の場合は、不要なボリュームのSnapshotコピーを削除し ます。
- 不要なボリュームを削除する。
- 重複排除や圧縮などのスペース削減機能を有効にします。
- 大量のメタデータを使用している機能を(一時的に)無効にする。

## <span id="page-4-0"></span>ローカル階層への容量の追加(アグリゲートへのディスクの追 加)

ローカル階層(アグリゲート)にディスクを追加すると、関連付けられたボリュームに 提供できるストレージを増やすことができます。

#### **System Manager**(**ONTAP 9.8**以降)

• System Managerを使用して容量を追加します(ONTAP 9.8以降)\*

データディスクを追加することでローカル階層に容量を追加できます。

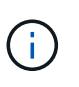

ONTAP 9.12.1以降では、System Managerを使用してローカル階層のコミット済み容量を 表示し、ローカル階層に追加の容量が必要かどうかを判断できます。 を参照してください ["System Manager](https://docs.netapp.com/ja-jp/ontap/concept_capacity_measurements_in_sm.html) [で容量を監視](https://docs.netapp.com/ja-jp/ontap/concept_capacity_measurements_in_sm.html)["](https://docs.netapp.com/ja-jp/ontap/concept_capacity_measurements_in_sm.html)。

このタスクについて

このタスクは、 ONTAP 9.8 以降がインストールされている場合にのみ実行します。 以前のバージョン のONTAPをインストールした場合は、「System Manager(ONTAP 9.7以前)」というタブ(またはセ クション)を参照してください。

"。

#### 手順

1. [ ストレージ ] 、 [ 階層 ] の順にクリックします。

- 2. をクリックします: をクリックします。
- 3. [ \* 容量の追加 \* ] をクリックします。

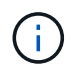

追加できるスペアディスクがない場合、 \* 容量の追加 \* オプションは表示されず、ロ ーカル階層の容量を増やすことはできません。

4. インストールされているONTAP のバージョンに応じて、次の手順を実行します。

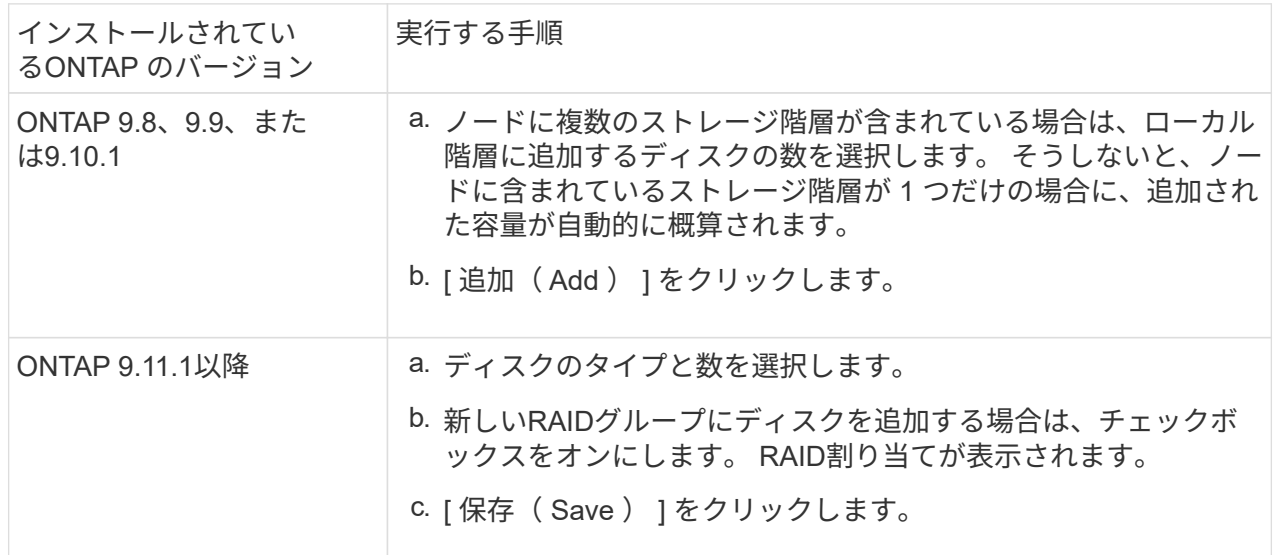

- 5. (任意)プロセスが完了するまでに時間がかかります。バックグラウンドでプロセスを実行する場合 は、 [ バックグラウンドで実行( Run in Background ) ] を選択します。
- 6. 処理が完了したら、ローカル階層の情報で容量の増加を確認できます。詳細については、「 \* Storage 」 > 「 Tiers \* 」を参照してください。

**System Manager**(**ONTAP 9.7**以前)

• System Managerを使用して容量を追加します(ONTAP 9.7以前)\*

データディスクを追加することで、ローカル階層(アグリゲート)に容量を追加できます。

このタスクについて

このタスクは、 ONTAP 9.7 以前がインストールされている場合にのみ実行します。ONTAP 9.8 以降を インストールした場合は、を参照してください System Managerを使用して容量を追加(ONTAP 9.8以 降)。

手順

- 1. (ONTAP 9.7の場合のみ)をクリックします(クラシックバージョンに戻る)。
- 2. ハードウェアと診断 > アグリゲート \* をクリックします。
- 3. データディスクを追加するアグリゲートを選択し、 \* Actions > Add Capacity \* をクリックします。

アグリゲート内の他のディスクとサイズが同じディスクを追加する必要があります。

- 4. (ONTAP 9.7の場合のみ)「新しいエクスペリエンスに切り替え (Switch to the new Experience \*) 1 をクリックします。
- 5. Storage > Tiers \* をクリックして、新しいアグリゲートのサイズを確認します。

**CLI** の使用

容量の追加には**CLI**を使用してください

パーティショニングされたディスクをアグリゲートに追加するための手順は、パーティショニングされ ていないディスクを追加するための手順と似ています。

必要なもの

ストレージの追加先となるアグリゲートの RAID グループのサイズを確認しておく必要があります。

このタスクについて

アグリゲートを拡張する場合は、パーティションディスクとパーティショニングされていないディスク のどちらをアグリゲートに追加するかを確認しておく必要があります。パーティショニングされていな いドライブを既存のアグリゲートに追加する場合は、既存の RAID グループのサイズが新しい RAID グ ループによって継承されます。これにより、必要なパリティディスクの数に影響を及ぼす可能性があり ます。パーティショニングされたディスクで構成される RAID グループにパーティショニングされてい ないディスクが追加されると、新しいディスクがパーティショニングされ、未使用のスペアパーティシ ョンが残ります。

パーティションをプロビジョニングする場合は、両方のパーティションを含むスペアドライブがノード に存在しない状態を避けてください。両方のパーティションを含むスペアディスクがノードに存在しな い場合にノードのコントローラが停止すると、問題に関する有用な情報(コアファイル)をテクニカル サポートが利用できなくなる可能性があります。

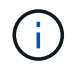

を使用しないでください disklist コマンドを使用してアグリゲートを拡張します。原 因パーティションのミスアライメントが発生する可能性があります

手順

1. アグリゲートを所有するシステムで使用可能なスペアストレージを表示します。

```
storage aggregate show-spare-disks -original-owner node_name
```
を使用できます -is-disk-shared パーティショニングされたドライブのみ、またはパーティショ ニングされていないドライブのみを表示するためのパラメータ。

cl1-s2::> storage aggregate show-spare-disks -original-owner cl1-s2 -is-disk-shared true Original Owner: cl1-s2 Pool0 Shared HDD Spares  $\mathbb{L}\circ\mathbb{C}$  . The contract of  $\mathbb{L}\circ\mathbb{C}$  is a set of  $\mathbb{L}\circ\mathbb{C}$  and  $\mathbb{L}\circ\mathbb{C}$  and Local <u>Data di Serie di Serie di Serie di Serie di Serie di Serie di Serie di Serie di Serie di Serie di Serie di Se</u> Root Physical Disk Type RPM Checksum Usable Usable Size Status --------------------------- ----- ------ -------------- -------- -------- -------- -------- 1.0.1 BSAS 7200 block 753.8GB 73.89GB 828.0GB zeroed 1.0.2 BSAS 7200 block 753.8GB 0B 828.0GB zeroed 1.0.3 BSAS 7200 block 753.8GB 0B 828.0GB zeroed 1.0.4 BSAS 7200 block 753.8GB 0B 828.0GB zeroed 1.0.8 BSAS 7200 block 753.8GB 0B 828.0GB zeroed 1.0.9 BSAS 7200 block 753.8GB 0B 828.0GB zeroed 1.0.10 BSAS 7200 block 0B 73.89GB 828.0GB zeroed 2 entries were displayed.

#### 2. アグリゲートの現在の RAID グループを表示します。

storage aggregate show-status *aggr\_name*

```
cl1-s2::> storage aggregate show-status -aggregate data_1
Owner Node: cl1-s2
Aggregate: data 1 (online, raid dp) (block checksums)
 Plex: /data 1/plex0 (online, normal, active, pool0)
  RAID Group /data 1/plex0/rg0 (normal, block checksums)
                                          Usable Physical
     Position Disk Pool Type RPM Size Size Status
      -------- ----------- ---- ----- ------ -------- --------
----------
      shared 1.0.10 0 BSAS 7200 753.8GB 828.0GB
(normal)
      shared 1.0.5 0 BSAS 7200 753.8GB 828.0GB
(normal)
      shared 1.0.6 0 BSAS 7200 753.8GB 828.0GB
(normal)
      shared 1.0.11 0 BSAS 7200 753.8GB 828.0GB
(normal)
      shared 1.0.0 0 BSAS 7200 753.8GB 828.0GB
(normal)
5 entries were displayed.
```
3. アグリゲートへのストレージの追加をシミュレートします。

storage aggregate add-disks -aggregate *aggr\_name* -diskcount *number\_of\_disks\_or\_partitions* -simulate true

実際にストレージをプロビジョニングしなくてもストレージの追加結果を確認できます。シミュレー トしたコマンドから警告が表示された場合は、コマンドを調整してシミュレーションを繰り返すこと ができます。

```
cl1-s2::> storage aggregate add-disks -aggregate aggr_test
-diskcount 5 -simulate true
Disks would be added to aggregate "aggr_test" on node "cl1-s2" in
the
following manner:
First Plex
 RAID Group rg0, 5 disks (block checksum, raid dp)
Usable Usable
Physical
  Position Disk Type Size
Size
     ---------- ------------------------- ---------- --------
--------
  shared 1.11.4 SSD 415.8GB
415.8GB
  shared 1.11.18 SSD 415.8GB
415.8GB
  shared 1.11.19 SSD 415.8GB
415.8GB
    shared 1.11.20 SSD 415.8GB
415.8GB
  shared 1.11.21 SSD 415.8GB
415.8GB
Aggregate capacity available for volume use would be increased by
1.83TB.
```
4. アグリゲートにストレージを追加します。

storage aggregate add-disks -aggregate *aggr\_name* -raidgroup new -diskcount *number\_of\_disks\_or\_partitions*

Flash Poolアグリゲートの作成時に、チェックサムがアグリゲートと異なるディスクを追加する場合 や、チェックサムが混在したアグリゲートにディスクを追加する場合は、を使用する必要があります -checksumstyle パラメータ

Flash Poolアグリゲートにディスクを追加する場合は、を使用する必要があります -disktype ディ スクタイプを指定するパラメータ。

を使用できます -disksize 追加するディスクのサイズを指定するパラメータ。指定したサイズに近 いディスクだけがアグリゲートへの追加対象として選択されます。

cl1-s2::> storage aggregate add-disks -aggregate data\_1 -raidgroup new -diskcount 5

#### 5. ストレージが正常に追加されたことを確認します。

```
storage aggregate show-status -aggregate aggr_name
```

```
cl1-s2::> storage aggregate show-status -aggregate data_1
Owner Node: cl1-s2
Aggregate: data 1 (online, raid dp) (block checksums)
 Plex: /data 1/plex0 (online, normal, active, pool0)
  RAID Group /data 1/plex0/rg0 (normal, block checksums)
  Usable
Physical
     Position Disk Pool Type RPM Size
Size Status
     -------- --------------------------- ---- ----- ------ --------
-------- ----------
     shared 1.0.10 0 BSAS 7200 753.8GB
828.0GB (normal)
     shared 1.0.5 0 BSAS 7200 753.8GB
828.0GB (normal)
     shared 1.0.6 0 BSAS 7200 753.8GB
828.0GB (normal)
   shared 1.0.11 0 BSAS 7200 753.8GB
828.0GB (normal)
     shared 1.0.0 0 BSAS 7200 753.8GB
828.0GB (normal)
     shared 1.0.2 0 BSAS 7200 753.8GB
828.0GB (normal)
     shared 1.0.3 0 BSAS 7200 753.8GB
828.0GB (normal)
     shared 1.0.4 0 BSAS 7200 753.8GB
828.0GB (normal)
     shared 1.0.8 0 BSAS 7200 753.8GB
828.0GB (normal)
     shared 1.0.9 0 BSAS 7200 753.8GB
828.0GB (normal)
10 entries were displayed.
```
6. ルートパーティションとデータパーティションの両方を含む少なくとも 1 本のスペアドライブがノ ードに存在することを確認します。

storage aggregate show-spare-disks -original-owner *node\_name*

cl1-s2::> storage aggregate show-spare-disks -original-owner cl1-s2 -is-disk-shared true Original Owner: cl1-s2 Pool0 Shared HDD Spares  $\mathbb{L}\circ\mathbb{C}$  . The contract of  $\mathbb{L}\circ\mathbb{C}$  is a set of  $\mathbb{L}\circ\mathbb{C}$  and  $\mathbb{L}\circ\mathbb{C}$  and Local <u>Data di Serie di Serie di Serie di Serie di Serie di Serie di Serie di Serie di Serie di Serie di Serie di Se</u> Root Physical Disk Type RPM Checksum Usable Usable Size Status --------------------------- ----- ------ -------------- -------- -------- -------- -------- 1.0.1 BSAS 7200 block 753.8GB 73.89GB 828.0GB zeroed 1.0.10 BSAS 7200 block 0B 73.89GB 828.0GB zeroed 2 entries were displayed.

### <span id="page-11-0"></span>ノードまたはシェルフにドライブを追加

ホットスペアの数を増やしたり、ローカル階層(アグリゲート)にスペースを追加した りするには、ノードまたはシェルフにドライブを追加します。

作業を開始する前に

追加するドライブがプラットフォームでサポートされている必要があります。次のコマンドを使用して確認で きます。 ["NetApp Hardware Universe](https://hwu.netapp.com/) [の](https://hwu.netapp.com/)[略](https://hwu.netapp.com/)["](https://hwu.netapp.com/)。

1 つの手順に追加する必要があるドライブは 6 本以上です。ドライブを 1 本追加するとパフォーマンスが低下 する可能性があります。

#### **NetApp Hardware Universe**の手順

- 1. [**\* Products**]ドロップダウンメニューで、ハードウェア構成を選択します。
- 2. プラットフォームを選択します。
- 3. 実行しているONTAPのバージョンを選択し、**Show Results**を選択します。
- 4. 図の下で、[**\***別のビューを表示するにはここをクリック]を選択します。設定に一致するビューを選択しま す。

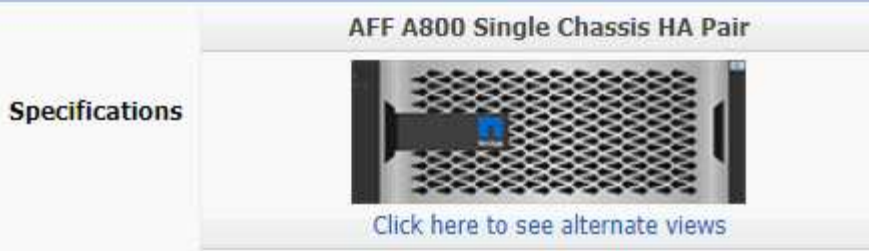

- ドライブの取り付け手順
- 1. を確認します ["NetApp Support Site"](https://mysupport.netapp.com/site/) 新しいドライブファームウェアやシェルフファームウェア、Disk Qualification Packageファイルについては、を参照してください。

ノードまたはシェルフに最新バージョンがインストールされていない場合は、新しいドライブを取り付け る前に更新します。

最新のファームウェアバージョンがインストールされていない新しいドライブでは、ドライブファームウ ェアは自動的に(無停止で)更新されます。

- 2. 自身の適切な接地対策を行います
- 3. プラットフォームの前面からベゼルをそっと取り外します。
- 4. 新しいドライブの正しいスロットを特定します。

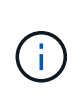

ドライブを追加するための正しいスロットは、プラットフォームのモデルと ONTAP のバ ージョンによって異なります。場合によっては、特定のスロットに順番にドライブを追加 する必要があります。たとえば、 AFF A800 では、特定の間隔でドライブを追加し、クラ スタに空のスロットが残っています。一方、 AFF A220 では、外からシェルフの中央に向 かって実行されている次の空きスロットに新しいドライブを追加します。

使用する構成に適したスロットを特定するには、「**Before You Begin**」の手順を参照してください。 ["NetApp Hardware Universe](https://hwu.netapp.com/) [の](https://hwu.netapp.com/)[略](https://hwu.netapp.com/)["](https://hwu.netapp.com/)。

- 5. 新しいドライブを挿入します。
	- a. カムハンドルを開いた状態で、両手で新しいドライブを挿入します。
	- b. ドライブが停止するまで押します。
	- c. ドライブがミッドプレーンに完全に収まり、カチッという音がして固定されるまで、カムハンドルを 閉じます。カムハンドルは、ドライブの前面に揃うようにゆっくりと閉じてください。
- 6. ドライブのアクティビティ LED (緑色)が点灯していることを確認します。

ドライブのアクティビティ LED が点灯している場合は、ドライブに電力が供給されています。ドライブ のアクティビティ LED が点滅しているときは、ドライブに電力が供給されていて、 I/O が実行中です。 ドライブファームウェアが自動的に更新されている場合は、 LED が点滅します。

7. 別のドライブを追加する場合は、手順 4~6 を繰り返します。

新しいドライブは、ノードに割り当てられるまで認識されません。新しいドライブを手動で割り当てるこ とができます。また、ドライブの自動割り当てルールを適用しているノードの場合は、新しいドライブ がONTAP によって自動的に割り当てられるまで待つこともできます。

8. 新しいドライブがすべて認識されたら、ドライブが追加され、所有権が正しく指定されていることを確認

します。

インストールの確認手順

1. ディスクのリストを表示します。

storage aggregate show-spare-disks

新しいドライブが正しいノードで所有されていることを確認してください。

2. 必要に応じて(**ONTAP 9.3**以前の場合のみ)新しく追加したドライブを初期化します。

storage disk zerospares

別のONTAP ローカル階層(アグリゲート)で以前使用されていたドライブは、アグリゲートに追加する 前に初期化する必要があります。ONTAP 9.3以前では、ノード内の初期化されていないドライブのサイズ によっては、初期化が完了するまでに数時間かかることがあります。この時点でドライブを初期化してお くと、ローカル階層のサイズをすぐに拡張する必要がある場合に時間を短縮できます。これはONTAP 9.4 以降の問題 ではありません。ドライブは高速初期化を使用して初期化されますが、これには数秒しかかか りません。

結果

新しいドライブの準備が完了しました。 ローカル階層(アグリゲート)に追加したり、ホットスペアのリス トに配置したり、新しいローカル階層を作成したときに追加したりできます。

### <span id="page-13-0"></span>ミスアライメントのあるスペアパーティションを修正します

パーティショニングされたディスクをローカル階層(アグリゲート)に追加する場合 は、各ノードについて、使用可能なルートパーティションとデータパーティションの両 方を含むディスクをスペアとして残しておく必要があります。スペアディスクがない状 態でノードが停止すると、 ONTAP はスペアデータパーティションにコアをダンプでき ません。

作業を開始する前に

同じノードが所有する同じタイプのディスクには、スペアデータパーティションとスペアルートパーティショ ンの両方が必要です。

手順

1. CLIを使用して、ノードのスペアパーティションを表示します。

storage aggregate show-spare-disks -original-owner *node\_name*

どのディスクにスペアデータパーティション( spare\_data )とスペアルートパーティション( spare\_root )があるかに注意してください。スペアパーティションの下にゼロ以外の値が表示されます Local Data Usable または Local Root Usable 列 (Column) :

2. スペアデータパーティションを含むディスクを、スペアルートパーティションを含むディスクと交換しま す。

storage disk replace -disk *spare\_data* -replacement *spare\_root* -action start

どちらの方向にもデータをコピーできますが、ルートパーティションのコピーは完了までの時間が短くな ります。

3. ディスク交換の進捗を監視します。

storage aggregate show-status -aggregate *aggr\_name*

4. 交換処理が完了したら、もう一度スペアを表示して、スペアディスクが存在することを確認します。

storage aggregate show-spare-disks -original-owner *node\_name*

「Local Data Usable」との両方に、使用可能なスペースがあるスペアディスクが表示されます Local Root Usable。

例

ノード c1-01 のスペアパーティションを表示して、スペアパーティションがアライメントされていないことを 確認します。

```
c1::> storage aggregate show-spare-disks -original-owner c1-01
Original Owner: c1-01
 Pool0
   Shared HDD Spares
                              Local Local
                               Data Root Physical
  Disk Type RPM Checksum Usable Usable Size
  ------- ----- ---- -------- ------- ------- --------
  1.0.1 BSAS 7200 block 753.8GB 0B 828.0GB
  1.0.10 BSAS 7200 block 0B 73.89GB 828.0GB
```
ディスク交換ジョブを開始します。

c1::> storage disk replace -disk 1.0.1 -replacement 1.0.10 -action start

交換処理が完了するのを待っている間に、処理の進捗を表示します。

c1::> storage aggregate show-status -aggregate aggr0\_1 Owner Node: c1-01 Aggregate: aggr0\_1 (online, raid dp) (block checksums) Plex: /aggr0 1/plex0 (online, normal, active, pool0) RAID Group /aggr0 1/plex0/rg0 (normal, block checksums) Usable Physical Position Disk Pool Type RPM Size Size Status -------- ------- ---- ---- ----- -------- -------- --------- shared 1.0.1 0 BSAS 7200 73.89GB 828.0GB (replacing,copy in progress) shared 1.0.10 0 BSAS 7200 73.89GB 828.0GB (copy 63% completed) shared 1.0.0 0 BSAS 7200 73.89GB 828.0GB (normal) shared 1.0.11 0 BSAS 7200 73.89GB 828.0GB (normal) shared 1.0.6 0 BSAS 7200 73.89GB 828.0GB (normal) shared 1.0.5 0 BSAS 7200 73.89GB 828.0GB (normal)

交換処理が完了したら、スペアディスクが存在することを確認します。

ie2220::> storage aggregate show-spare-disks -original-owner c1-01 Original Owner: c1-01 Pool0 Shared HDD Spares Local Local Data Root Physical Disk Type RPM Checksum Usable Usable Size ------ ----- ---- -------- -------- ------- -------- 1.0.1 BSAS 7200 block 753.8GB 73.89GB 828.0GB

Copyright © 2024 NetApp, Inc. All Rights Reserved. Printed in the U.S.このドキュメントは著作権によって保 護されています。著作権所有者の書面による事前承諾がある場合を除き、画像媒体、電子媒体、および写真複 写、記録媒体、テープ媒体、電子検索システムへの組み込みを含む機械媒体など、いかなる形式および方法に よる複製も禁止します。

ネットアップの著作物から派生したソフトウェアは、次に示す使用許諾条項および免責条項の対象となりま す。

このソフトウェアは、ネットアップによって「現状のまま」提供されています。ネットアップは明示的な保 証、または商品性および特定目的に対する適合性の暗示的保証を含み、かつこれに限定されないいかなる暗示 的な保証も行いません。ネットアップは、代替品または代替サービスの調達、使用不能、データ損失、利益損 失、業務中断を含み、かつこれに限定されない、このソフトウェアの使用により生じたすべての直接的損害、 間接的損害、偶発的損害、特別損害、懲罰的損害、必然的損害の発生に対して、損失の発生の可能性が通知さ れていたとしても、その発生理由、根拠とする責任論、契約の有無、厳格責任、不法行為(過失またはそうで ない場合を含む)にかかわらず、一切の責任を負いません。

ネットアップは、ここに記載されているすべての製品に対する変更を随時、予告なく行う権利を保有します。 ネットアップによる明示的な書面による合意がある場合を除き、ここに記載されている製品の使用により生じ る責任および義務に対して、ネットアップは責任を負いません。この製品の使用または購入は、ネットアップ の特許権、商標権、または他の知的所有権に基づくライセンスの供与とはみなされません。

このマニュアルに記載されている製品は、1つ以上の米国特許、その他の国の特許、および出願中の特許によ って保護されている場合があります。

権利の制限について:政府による使用、複製、開示は、DFARS 252.227-7013(2014年2月)およびFAR 5252.227-19(2007年12月)のRights in Technical Data -Noncommercial Items(技術データ - 非商用品目に関 する諸権利)条項の(b)(3)項、に規定された制限が適用されます。

本書に含まれるデータは商用製品および / または商用サービス(FAR 2.101の定義に基づく)に関係し、デー タの所有権はNetApp, Inc.にあります。本契約に基づき提供されるすべてのネットアップの技術データおよび コンピュータ ソフトウェアは、商用目的であり、私費のみで開発されたものです。米国政府は本データに対 し、非独占的かつ移転およびサブライセンス不可で、全世界を対象とする取り消し不能の制限付き使用権を有 し、本データの提供の根拠となった米国政府契約に関連し、当該契約の裏付けとする場合にのみ本データを使 用できます。前述の場合を除き、NetApp, Inc.の書面による許可を事前に得ることなく、本データを使用、開 示、転載、改変するほか、上演または展示することはできません。国防総省にかかる米国政府のデータ使用権 については、DFARS 252.227-7015(b)項(2014年2月)で定められた権利のみが認められます。

#### 商標に関する情報

NetApp、NetAppのロゴ、<http://www.netapp.com/TM>に記載されているマークは、NetApp, Inc.の商標です。そ の他の会社名と製品名は、それを所有する各社の商標である場合があります。